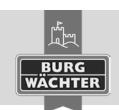

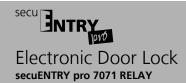

- en Download: www.burg.biz
- fr Download: www.burg.biz nl Download: www.burg.biz
- it Download: www.burg.biz
- es Descarga: www.burg.biz pt Download: www.burg.biz
- se Download: www.burg.biz

el λήψη: www.burg.biz

tr İndir: www.burg.biz

fi Ladattava tiedosto: www.burg.biz

- no Download: www.burg.biz pl Pobieranie pliku: www.burg.biz dk Download: www.burg.biz
  - cz Stáhnout: www.burg.biz

ro Descărcare: www.burg.biz

- hu Letölthető: www.burg.biz
- s/ Download: www.burg.biz sk Download: www.burg.biz
- hr Download: www.burg.biz
- ru загрузка: www.burg.biz
- bg Download (зареди): www.burg.biz et Download: www.burg.biz
- BW\_Relay\_BA\_sE\_012111

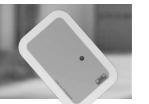

#### Instructions for use

With the **secuENTRY** pro 7071 RELAY you have the chance to control electric devices. In order for this to work, the controlling device needs to be connected with the secuENTRY pro 7071 RELAY. The **secuENTRY pro 7071 RELAY** can be operated via the keypads secuENTRY Keypad PIN and secuENTRY Keypad FS or with the respective App for your Smartphone\*.

For the needed energisation, you need a separate mains adapter with a voltage range between 6V and 12V direct current voltage.

Attention! The mains adapter is not included within the delivery scope.

# Following connectors are available:

- + 6V +12V
- --GND
- COM
- NC breaker (max. 24V. 2A)
- NO maker (max. 24V, 2A)

**Important**: Assembly and installation can only be performed by a technician or another specialist.

With damage due to wrong installation the warranty claim expires. Please read the instruction manual carefully before installation and commissioning your device/devices and store it away safely.

The **secuENTRY pro 7071 RELAY** is not prepared for the assembly in an outside area. We therefore advise an installation in a weather protected area in order to guarantee a safe usage.

A voltage of 230V must not be switched over the relay! (max. 24V) The mains adapter is plugged via the +/- connectors.

Between COM and NC lies the potential-free breaker resp. between COM and NO the potential-free maker.

Maximum switching time: 17 hrs. 59 min. 59. Sec.

# Attention: Do not use with critical systems!

Never use the **secuENTRY pro 7071 RELAY** wireless system and its components for remote control of devices and systems with increased safety requirements or risk of accidents. These require additional safety devices. Comply with the respective legal regulations for installing these systems.

# Radio range

The radio range in free field is up to 4 meters. The range depends on the surrounding and therefore can vary strongly.

Before screwing/sticking on the secuENTRY pro 7071 RELAY device, please perform a test to make sure that radio reception for the secuEN-**TRY pro 7071 RELAY** is guaranteed at the chosen location.

If the secuENTRY pro 7071 RELAY does not have radio reception (the device does not switch), choose another 10 cm shifted location and try

This process has to be repeated until radio contact exists. You can fix the secuENTRY pro 7071 RELAY with either the adhesive-pad or with screws (exclusive).

Screw positions are above the circuit board. Tuck firm the cables at the given clamping position (clamping inscription is inside the cover) and initiate electric supply. Afterwards, screw on the cover to the baseplate.

## Administratorcode / QR-Code

Enclosed with every **secuENTRY pro 7071 RELAY** there is a QR-code including an administrator-code. This QR-Code is required for setting up the switching possibilities via the BURG-WÄCHTER KevApp as well as for logging in and introducing the keypad or the secuENTRY software.

**Important:** Before you assemble the secuENTRY pro 7071 RELAY, you should change the existing administrator-code (factory setting: 123456) via the PC software or the keypad.

Attention! With a loss of the administrator- and/or the QR code the reprogramming resp. the use of all administrator functions is not possible anymore. Please store away safely!

Tip: The OR-code can also be scanned in electronic form as a file or saved as a photo onto a protected data carrier.

## Commissioning

The **secuENTRY pro 7071 RELAY** functions as an evaluation unit that is integrated into your locking environment via the PC software or a secuENTRY keypad. Additionally, access-authorised resp. switchingentitled users, as well as active periods of the secuENTRY pro 7071 **RELAY** over the switch clock, can be set up.

This instruction manual demonstrates only the procedure for incorporating the **secuENTRY pro 7071 RELAY**, learn more details from the instructions for the PC software resp. the secuENTRY keypads.

## Instructing the secuENTRY pro 7071 RELAY via the software

• Under lock management, add a new lock to the setting menu. The screen window for lock configuration appears.

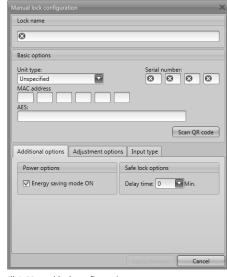

III.1: Manual lock configuration

#### Lock name

Assign a freely chosen lock name. This lock name will reappear in the lock allocation.

#### Standard options

Enclosed to every secuENTRY pro 7071 RELAY is a QR code that includes all necessary information. The most easy and convenient way for initiation is to scan this QR code. Proceed as follows:

- Connect a webcam and click "scan OR code"
- Hold the code in a way the cam can capture it Please note that the QR code of the Cylinder includes the following information: (SN, MAC, AES and ADM)

<sup>\*</sup> Please check at: www.burg.biz/secuentry/description if your smartphone is compatible with the App.

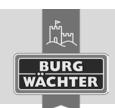

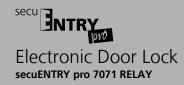

- en Download: www.burg.biz
- fr Download: www.burg.biz
- nl Download: www.burg.biz
  it Download: www.burg.biz
- es Descarga: www.burg.biz
- pt Download: www.burg.biz
- se Download: www.burg.biz
- no Download: www.burg.biz
- dk Download: www.burg.biz cz Stáhnout: www.burg.biz
- fi Ladattava tiedosto: www.burg.biz

  el λήψη: www.burg.biz

  sl Download: www.burg.biz
- tr İndir: www.burg.biz sk Download: www.burg.biz

ro Descărcare: www.burg.biz

- hr Download: www.burg.biz
- ru загрузка: www.burg.biz
- bg Download (зареди): www.burg.biz
- et Download: www.burg.biz
  BW\_Relay\_BA\_sE\_012111

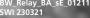

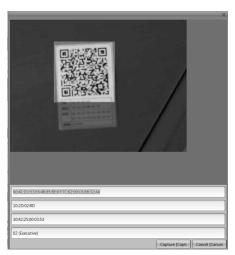

III.2: OR code scan

• Click **Capture** so that the data can be accepted and transferred into the system.

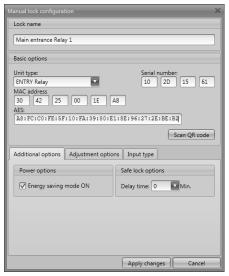

III.3: Lock configuration

- Evaluation type
- Choose ENTRY Relay (STE)
- Choose save changes.
- → With this you've introduced the cylinder to the software.

### Setting options

Here you can allocate a timer and switching times for the **secuENTRY pro 7071 RELAY**. Additionally, you can activate a random function that switches the **secuENTRY pro 7071 RELAY** in random intervals.

### Instructing the secuENTRY pro 7071 RELAY via a keypad

- Turn on keypad via the 🖰 -button
- To change the language, please click on *FUNC*, scroll down with 2 until you get to "Menü Sprache/Language" and enter with ←
- again scroll up or down with 1 or 2 and confrim your language with ←
- Click **FUNC** to get to the menu "Code change"
- Via the buttons 1 or 2 you can scroll up or down until you get to the "Menu Administrator"
- Confirm with ←
- Via the buttons 1 or 2 you can scroll up or down until you get to the "Admin. setup Create user"
- Confirm with ←
- Enter the admin code of the secuENTRY pro 7071 RELAY
- After successful registration, the software will confirm that the data has been saved.

Attention! Make sure that no other powered secuENTRY-unit is placed in proximity since it may be responded to erroneously. In doubt, please power off these units (remove batteries).

## Switching possibilities

### Switching with pin code

- Turn on keypad via the -button
- Enter the 6-digit code (factory set "1-2-3-4-5-6"). "Please turn the knob!" appears on the display.
- The secuENTRY pro 7071 RELAY switches according to the settings.

### Switching with fingerprint

- Click on the 🖰 -buttton of the keypad
- Move the adjusted finger centrally from top to bottom over the sensor. "Please turn the knob!" appears on the display.
- The secuENTRY pro 7071 RELAY switches according to the settings.

# Switching with the BURG-WÄCHTER KeyApp

- Hold your smartphone infront of the secuENTRY pro 7071 RELAY and click on the opening button of the KeyApp.
- The secuENTRY pro 7071 RELAY switches according to the settings.

#### Warranty

To provide you with a qualitative impeccable and valuable product and to optimally help you in the case of service or repair, it is necessary that flawed or defective devices are handed back to your retailer together with the QR code/-s and the original proof of purchase.

With returning according to your cancellation right, all components need to be in factory setting. In the case of a disregard, warranty expires.

### Disposal of your device

Dear customer.

Please help us avoid unnecessary waste. Should you intend to dispose of this device at any time, please remember that many components of this device contain valuable materials that can be recycled.

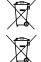

Please be aware that electrical and electronic equipment and batteries marked in this way must not be disposed of with household waste but collected separately. Please obtain information on the collecting points for electrical waste from the responsible authority of your city/municipality.

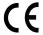

BURG-WÄCHTER KG hereby declares that this device complies with the Directives 2014/53/EU (RED), 2014/30/EU (EMC) and 2011/65/EU (ROHS).

The complete text of the EU Declaration of Conformity is available at the following Internet address: www.burg.biz

### Safety recommendation

Please clean the operating surface periodically with a microfibre cloth (e.g. glasses cleaning cloth for spectacles) to remove any fingerprints on the surface.

Printing and typographical errors as well as technical alterations reserved.